# **EGNS** User Registration Reference Guide for Primary Users

Let's begin!

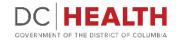

### **Start the registration**

Go to the <u>EGMS sign in page</u>.

2

Click on the **Register here** link.

**TIP:** Click <u>EGMS sign in page</u> in step one to go to the page.

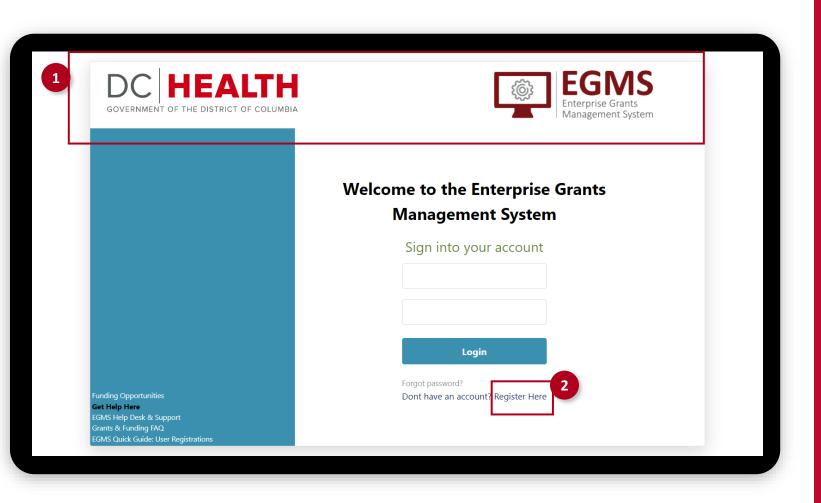

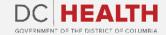

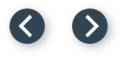

#### **Read the Non-Disclosure Agreement**

1

Read the Non-Disclosure Agreement.

| Non-Disclosure                              | Organization Search | Organization Profile   | Required Business Documents                                      | User Profile         | Confirmation        |
|---------------------------------------------|---------------------|------------------------|------------------------------------------------------------------|----------------------|---------------------|
| 1                                           | 2                   | 3                      | 4                                                                | 5                    | 6                   |
| The following non-d<br>and consent to the f | 11.5                | ur organizations submi | ssion of information and docur                                   | nents to EGMS. By us | ing EGMS, you under |
|                                             |                     |                        | nall not be disclosed outside the purpose other than to evaluate |                      |                     |

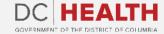

#### Agree to the terms

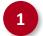

#### Click on the **Agree** button.

maintaining an account and submitting, reviewing and processing applications and grant awards. No personally-identifiable client-level data shall be required by DOH for submission via EGMS at any time.

Any communication or data transiting or stored on this information system may be disclosed or used for any lawful purpose. You have no reasonable expectation of privacy regarding any communications or data transiting or stored on EGMS. At any time, any for any lawful purpose, the DOH may monitor, intercept, and search and seize any communication or data transiting or stored on this information system. Applications submitted via EGMS shall remain confidential until the time that grant terms are accepted by the applicant organization and a grant award is issued by DOH. At that time, the documents become public information and subject to review, audit and public disclosure. If a grant is awarded as a result of or in connection with the submission, the application and its contents shall be incorporated by reference into the grantees agreement and requirements, including pre-award conditions. The applicant agrees not to disclose any DOH notice of intent to fund until DOH issues an award or public notification of the award.?

District of Columbia shall have the right to duplicate, use or disclose the data to the extent provided in the resulting grant. No confidential or proprietary data will be shared without an applicants permission and will be governed by terms negotiated in the final grant award agreement. This restriction does not limit the DOHs right to use information contained in this data if it is obtained from another source without restriction. The data subject to this restriction are contained in sheets and, mark each sheet of data it wished to restrict with the following legend: "Use or disclosure of data contained on this sheet is subject to the restriction on the title page of this application."

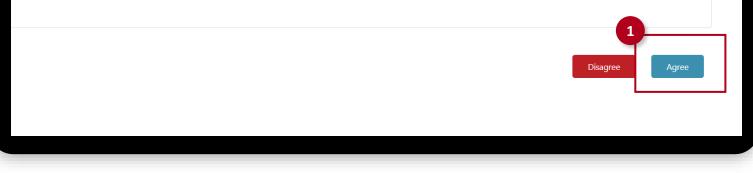

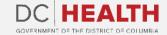

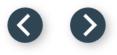

### **Organization search**

1 Enter the **EIN number**.

2 En

Enter the **UEI number**.

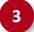

Click on the **Search** button.

| Non-Disclosure              | Organization Search                                            | Organization Profile | Required Business Documents     | User Profile                 | Confirmation 6               |
|-----------------------------|----------------------------------------------------------------|----------------------|---------------------------------|------------------------------|------------------------------|
| $\bigcirc$                  |                                                                | 3                    | G                               | 3                            | •                            |
|                             |                                                                | Organia              | zation Search                   |                              |                              |
|                             | your organization by entering<br>ne Create Organization buttor |                      | ion Number (EIN) and the Unique | Entity ID (UEI) and click th | ne search button. If no resu |
| opulates, please eller on a | le create organization battor                                  | no procecu.          | 2                               |                              |                              |
| mployer Identification I    | Number (EIN)*                                                  |                      | Unique Entity ID (UEI)*         |                              |                              |
|                             |                                                                |                      |                                 |                              |                              |
|                             |                                                                |                      |                                 |                              |                              |
|                             |                                                                |                      |                                 |                              |                              |
|                             |                                                                |                      |                                 |                              | Back 3 Se                    |
|                             |                                                                |                      |                                 |                              |                              |
|                             |                                                                |                      |                                 |                              |                              |
|                             |                                                                |                      |                                 |                              |                              |

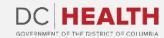

#### 00

### **Create new organization**

1

Click on the **Create new organization** button.

| Non-Disclosure                      | Organization Search Organization Profile Required Business Documents User Profile |                           |                                      |                             | Confirmation               |
|-------------------------------------|-----------------------------------------------------------------------------------|---------------------------|--------------------------------------|-----------------------------|----------------------------|
| 1                                   | 2                                                                                 | 3                         | 4                                    | 5                           | 6                          |
|                                     |                                                                                   | Organi                    | zation Search                        |                             |                            |
|                                     |                                                                                   |                           | ion Number (EIN) and the Unique I    | ntity ID (UEI) and click th | he search button. If no re |
| opulates, please click on t         | the Create Organization buttor                                                    | n to proceed.             |                                      |                             |                            |
|                                     |                                                                                   |                           |                                      |                             |                            |
|                                     |                                                                                   |                           |                                      |                             |                            |
| mployer Identification              | Number (EIN)*                                                                     |                           | Unique Entity ID (UEI)*              |                             |                            |
| mployer Identification<br>252425301 | Number (EIN)*                                                                     |                           | Unique Entity ID (UEI)* 124258584252 |                             |                            |
| 252425301                           | Number (EIN)*                                                                     |                           |                                      |                             |                            |
|                                     | Number (EIN)*                                                                     |                           |                                      | 1                           |                            |
| 252425301                           | Number (EIN)*                                                                     |                           |                                      | 1                           | Create New Organi          |
| 252425301                           | Number (EIN)*                                                                     |                           |                                      | 1                           | Create New Organ           |
| Search Result                       |                                                                                   | our records. Please click |                                      | 1<br>button to begin your   |                            |
| 252425301<br>Search Result          |                                                                                   | our records. Please click | 124258584252                         | 1<br>button to begin your   |                            |
| 252425301<br>Search Result          |                                                                                   | our records. Please click | 124258584252                         | 1<br>button to begin your   |                            |

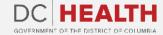

#### 00

# **Organization profile**

1

2

Complete all the fields of the **Organization Profile**.

Click on the **Continue** button.

| Organization Name*                    | Organization Type                |
|---------------------------------------|----------------------------------|
|                                       | Select the item ×                |
| Employer Identification Number (EIN)* | Unique Entity ID (UEI)*          |
| 252425301                             | 124258584252                     |
| SAM Expiration Date                   | Business License Expiration Date |
|                                       | <b>ä</b>                         |
| Main Telephone Number*                | Alternate Telephone Number       |
| Fax                                   | Business Email*                  |
| Website                               | Address 1*                       |
| Address 2                             | City*                            |
| State*                                | Zip Code*                        |
| Select the item                       | ~                                |
|                                       | 2<br>Back Continue               |

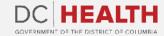

 $\odot$ 

#### **Business documents**

1

Enclose the required business documents. You can upload them by clicking the **Upload Files** button or drag and drop them.

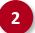

Click on the **Continue** button.

| <sup>*</sup> fields are Mandatory                     |                          | Required Busine            | ess Documer    |               |               |
|-------------------------------------------------------|--------------------------|----------------------------|----------------|---------------|---------------|
| System for Award Manag                                | ement (SAM) Registration | Documentation*             | ▲ Upload Files | Or drop files |               |
| RS W9 Form*                                           |                          |                            | ▲ Upload Files | Or drop files |               |
| DC Basic Business License                             | e (BBL)*                 |                            | ▲ Upload Files | Or drop files |               |
| ist of the Board of Direc<br>corporation or Non-Profi |                          | terhead* (only required if | ▲ Upload Files | Or drop files |               |
| Document                                              | File Name                | Date/Time Upload           | Ex             | piration Date | Action        |
|                                                       |                          |                            |                |               | Back Continue |
|                                                       |                          |                            |                |               |               |
|                                                       |                          |                            |                |               |               |

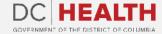

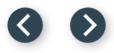

### **User profile**

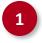

Complete the **User profile** information.

| :   | - |
|-----|---|
| ੱਪਿ | • |
|     |   |

**TIP:** If the address you will enter is the same as the organization's, then you can click the checkbox and the information will auto populate.

|                                          | User F      | Profile         |  |
|------------------------------------------|-------------|-----------------|--|
| User Role                                |             | Email*          |  |
| Primary User                             | ~           |                 |  |
| First Name*                              |             | Last Name*      |  |
|                                          |             |                 |  |
| Is the user address same as Organization | on Address? |                 |  |
| Address 1*                               |             | Address 2       |  |
|                                          |             |                 |  |
| City*                                    |             | State*          |  |
|                                          |             | Select the item |  |
| Zip Code*                                |             | Phone*          |  |
|                                          |             |                 |  |
|                                          |             |                 |  |
| Fax                                      |             | User Name*      |  |

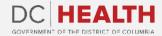

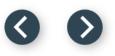

# **Organization head**

1

2

3

4

Select **Yes** or **No**.

If it applies, click on the **checkbox**.

Complete all the fields.

Click on the **Continue** button.

| Check if the address is the same as the organization's |   |                   |
|--------------------------------------------------------|---|-------------------|
| First Name                                             |   | Last Name         |
|                                                        |   |                   |
| Email                                                  |   | Address           |
|                                                        |   |                   |
| Phone                                                  |   | City              |
|                                                        |   |                   |
| State                                                  |   | Ward              |
| Select the item                                        | ~ | Select the item 🗸 |
| Zip Code                                               |   |                   |
|                                                        |   |                   |

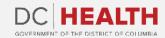

# Confirmation

|    | 1 |  |
|----|---|--|
| ι. | - |  |
| -  |   |  |

Your request has been submitted. You will receive an email with a link to create your credentials once your application has been approved.

| Non-Disclosure        | Organization Search                                          | Organization Profile | Required Business Documents     | User Profile             | Confirmation 6               |
|-----------------------|--------------------------------------------------------------|----------------------|---------------------------------|--------------------------|------------------------------|
|                       |                                                              | Cor                  | nfirmation                      |                          |                              |
| Your confirmation ha  | s been submitted                                             |                      |                                 |                          |                              |
| User Type : Primary   | User                                                         |                      |                                 |                          |                              |
| Approver : Office of  | f Grants Management                                          |                      |                                 |                          |                              |
|                       | ring for the DC Health Enter<br>roved. Please close the brow |                      | nt System (EGMS). You will rece | eive an email with a lir | k to create your credentials |
| To go back to the sig | n-in page, please click the He                               | ome button.          |                                 |                          |                              |

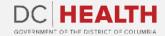

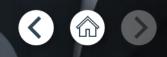

If you still have questions, please contact OGM at doh.grants@dc.gov

# Thank you!

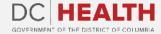